## Assign Time Reference

タイムラプスの Stack ファイルでは Elapsed Time は通常 枚目のプレーンが となりますが、 Assign Time Reference 機能を使う事で任意のプレーンの Elapsed Time を 0 として取り扱う事 が可能となります。

なお、Elapsed Time を 0 と指定したプレーンの前に画像がある場合、そのプレーンの Elapsed Time 表示はー(マイナス)表示となります。

- 1)タイムラプスの Stack ファイルを Load し、Measure メニューの Assign Time Reference を 開きます。
- 2) 撮影済み Stack 画像のスライドバーを動かし、Elapsed Time を "0"にするスタートポイン トの画像を表示させます。
- 3)"Specified Image"にチェックを入れ、Specified Image:イメージボックスで Live Replay 画 像を選択し、Image セレクタは Current Plane にします。

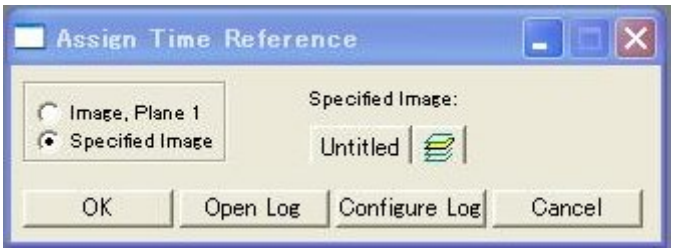

OK ボタンを押すと、現在表示している Plane の Elapsed Time が"O:ゼロ"となります 元に戻す場合は"Image ,Plane 1"にチェックを入れ、OK を押してください。

3) Display メニューのGraphics-Date/TimeでElapsed Timeを選択し時刻をStampします。

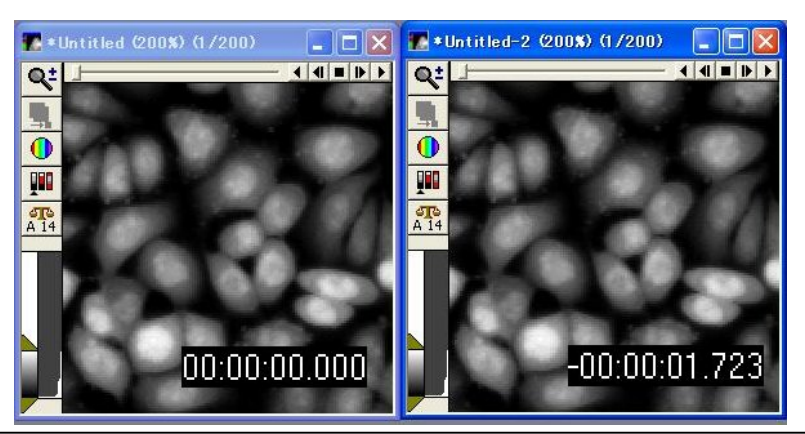

左は普通にタイムスタンプを入れた画像。

右は今回の操作を行った後にタイムスタンプを押した画像で、Elapsed Time 表示が、撮影開始を"O"と した前後±時間表示に変化しています。